This user guide is for a new OGIMS administrator to register and obtain administrative access to their operator in OGIMS.

Registering a new administrator. Navigate to<https://ogims.public.occ.ok.gov/>

**Step 1:** Begin the process by clicking on the **"Sign up now"** link.

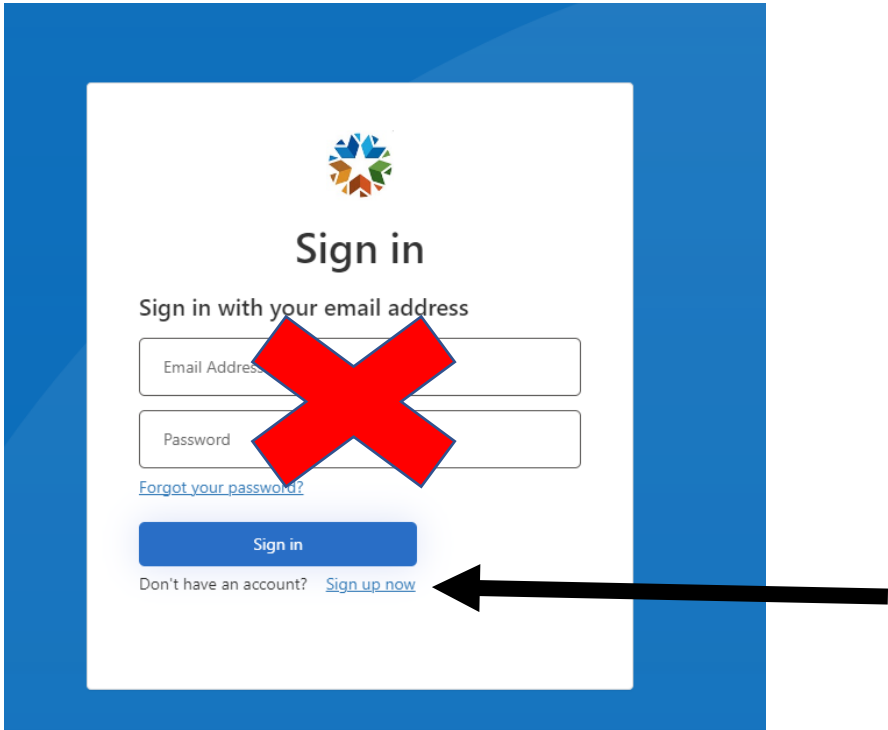

(Note: Do not attempt to register two separate users or administrators on the same computer. Only one user access per computer.)

### **Step 2:**

- 1. Add your email address.
- 2. Click "Send Verification code"
- 3. DO NOT CLOSE THE "USER DETAILS" window to obtain the verification code from your email. Obtaining your email must be performed through a separate tab or browser.

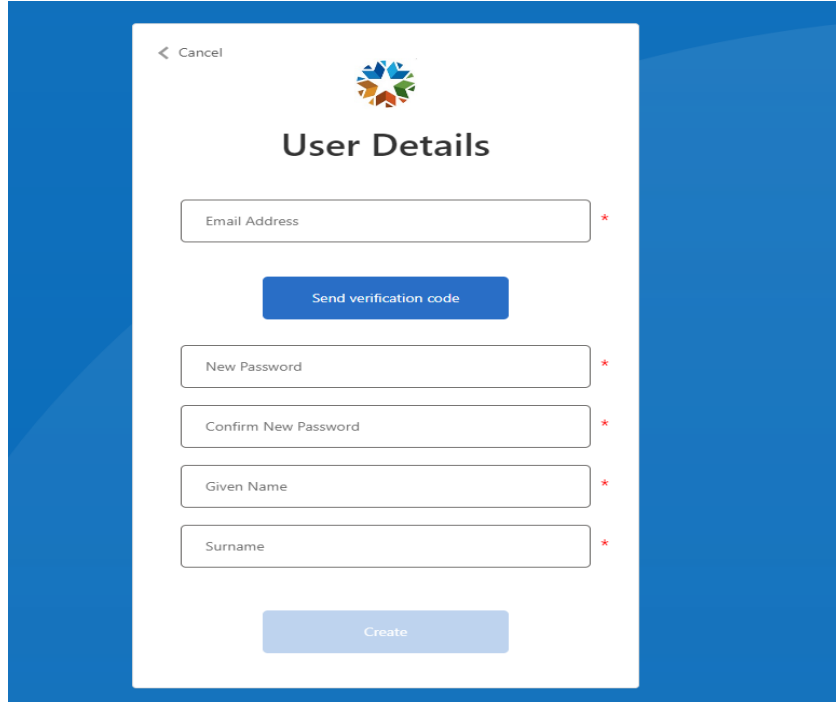

#### **Step 3:**

1. Enter the 'Verification Code" from your email then click 'Verify Code'

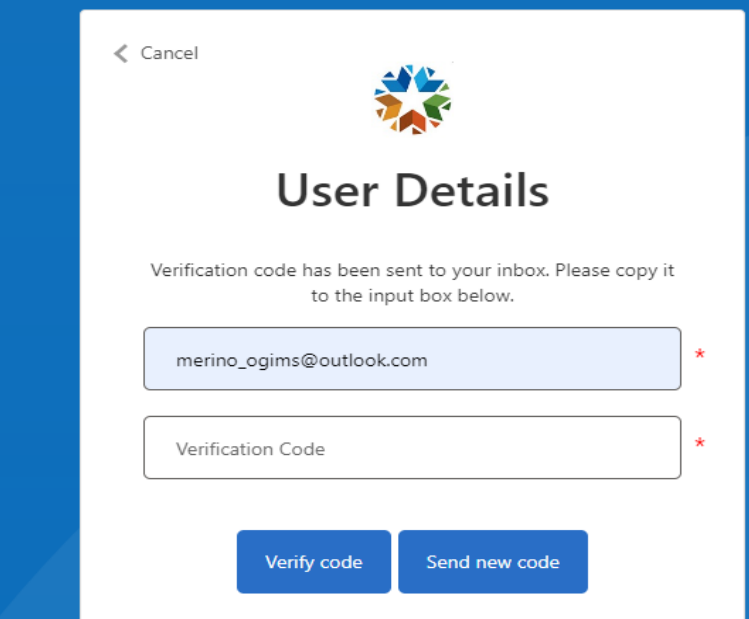

**Step 4:** Once you have Verified Code you will be able to enter in a Password, Confirm Password, First Name (Given Name), and Last Name (Surname) then click 'Create'

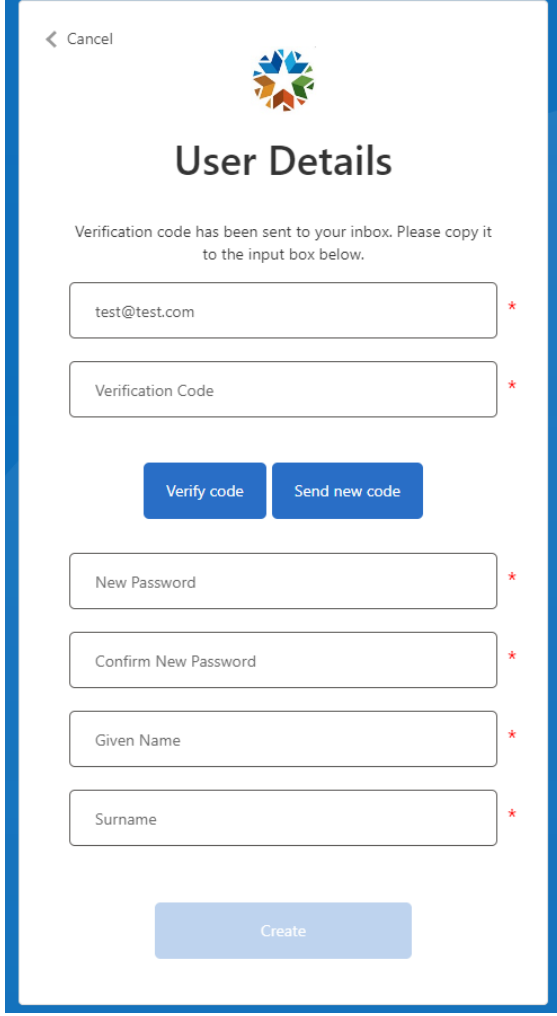

## **\*\*\*DO NOT CLICK REGISTER A NEW OPERATOR IF YOU ALREADY HAVE AN OPERATOR NUMBER, PLEASE SEE NEXT STEP BELOW**

### **Step 5:**

- 1. Once logged in to OGIMS click "Request Access" on the left-hand side
- 2. Under "Entity Admin Pin" type in the PIN number from a PIN Letter that was emailed to the operator on 7/25/23.
	- PIN numbers are not assigned to an individual or email address. PIN numbers are assigned to an operator.
		- The operator can have multiple administrators. Each Administrator is required to register separatory using Steps 1 through 4. The same PIN number is used by each administrator in Step 5.
		- Do not share PIN numbers with individuals you do not want to have administrative access to the operator in OGIMS. Operators should maintain protection and security of provided PIN numbers.
- If the PIN number does not give you access to the operator or you have lost your PIN number, contact [OGIMS@occ.ok.gov](mailto:ogims@occ.ok.us) to obtain a new PIN.
	- PINS will only be issued to the email address that was provided on the most recent 1006B.
	- An updated 1006B form is required if the operator elects to send the PIN letter to a different email address. If the operator elects to issue a PIN number to a different email, the Surety Division requires an updated 1006B form with the updated email address included.

#### 3. Click Submit

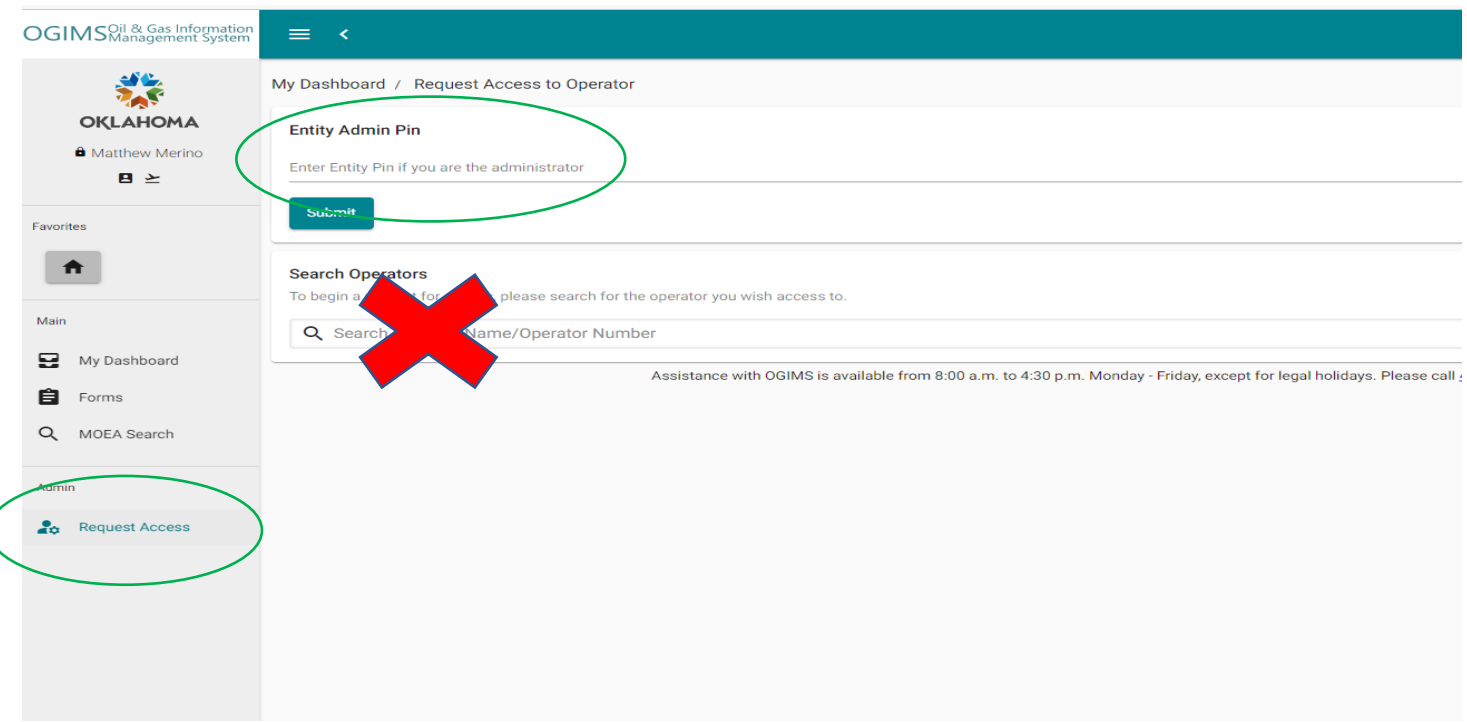

**Step 6:** Accessing operator once approved.

- 1. Enter My Dashboard on left-hand side of screen.
- 2. Select operator from the drop-down list under My Operators

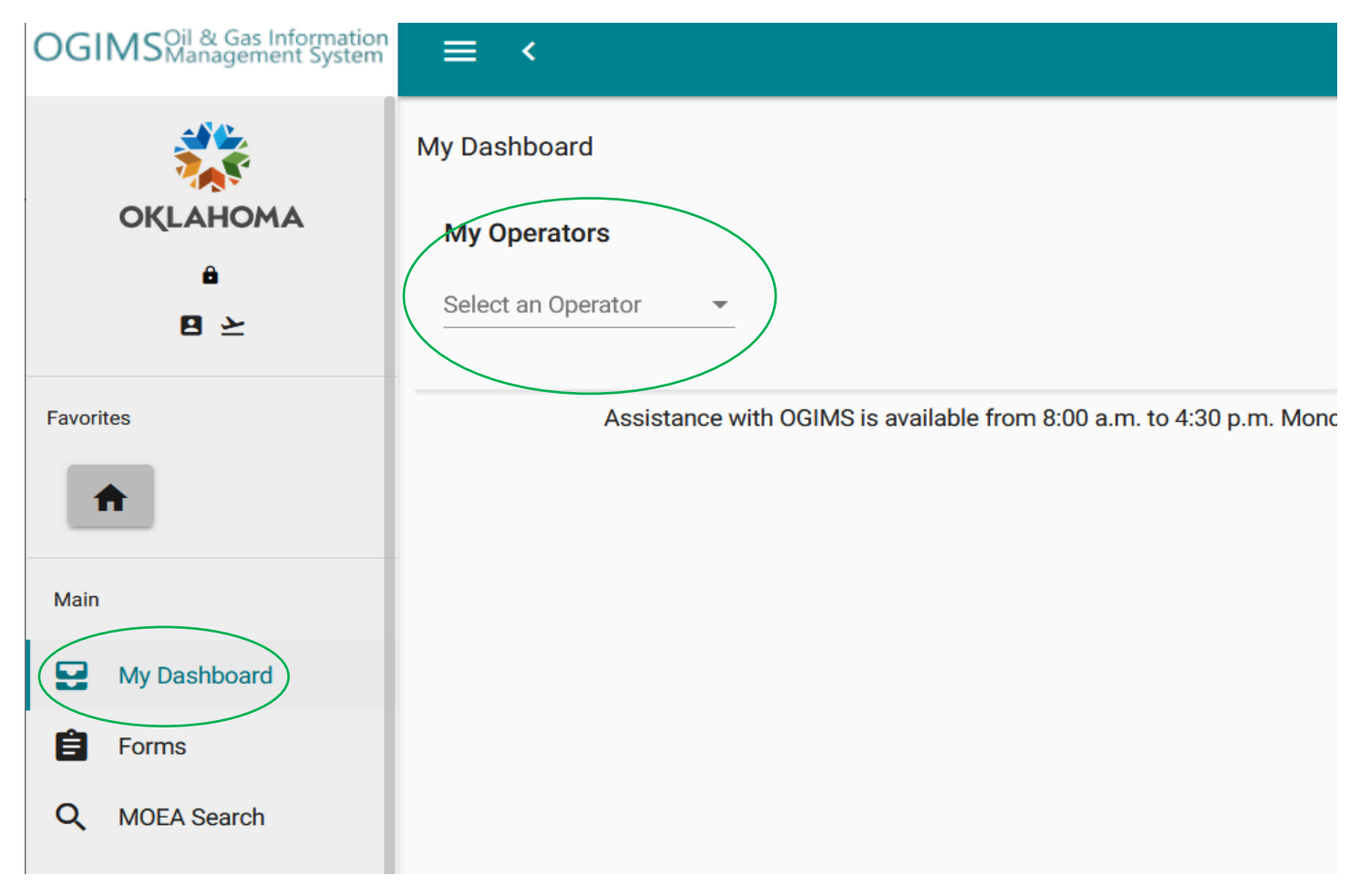

# **Adding New Users to Operators in OGIMS**

Two options for new users to obtain access to an operator in OGIMS.

### **Option 1 –**

**Step 1**: User request access to the operator. User must complete Steps 1 through 6 using the New User Access Request OGIMS guide. (The user must complete these steps. The admin cannot complete these security steps for the user.)

**Step 2:** Pending Access Requests

Request for access by users made in Step 1 appear in the Pending Access Request section of the Admin Panel.

- 1. Access the Admin Panel
- 2. The user request appears in the Pending Access Request section.
- 3. View or reject user access request.

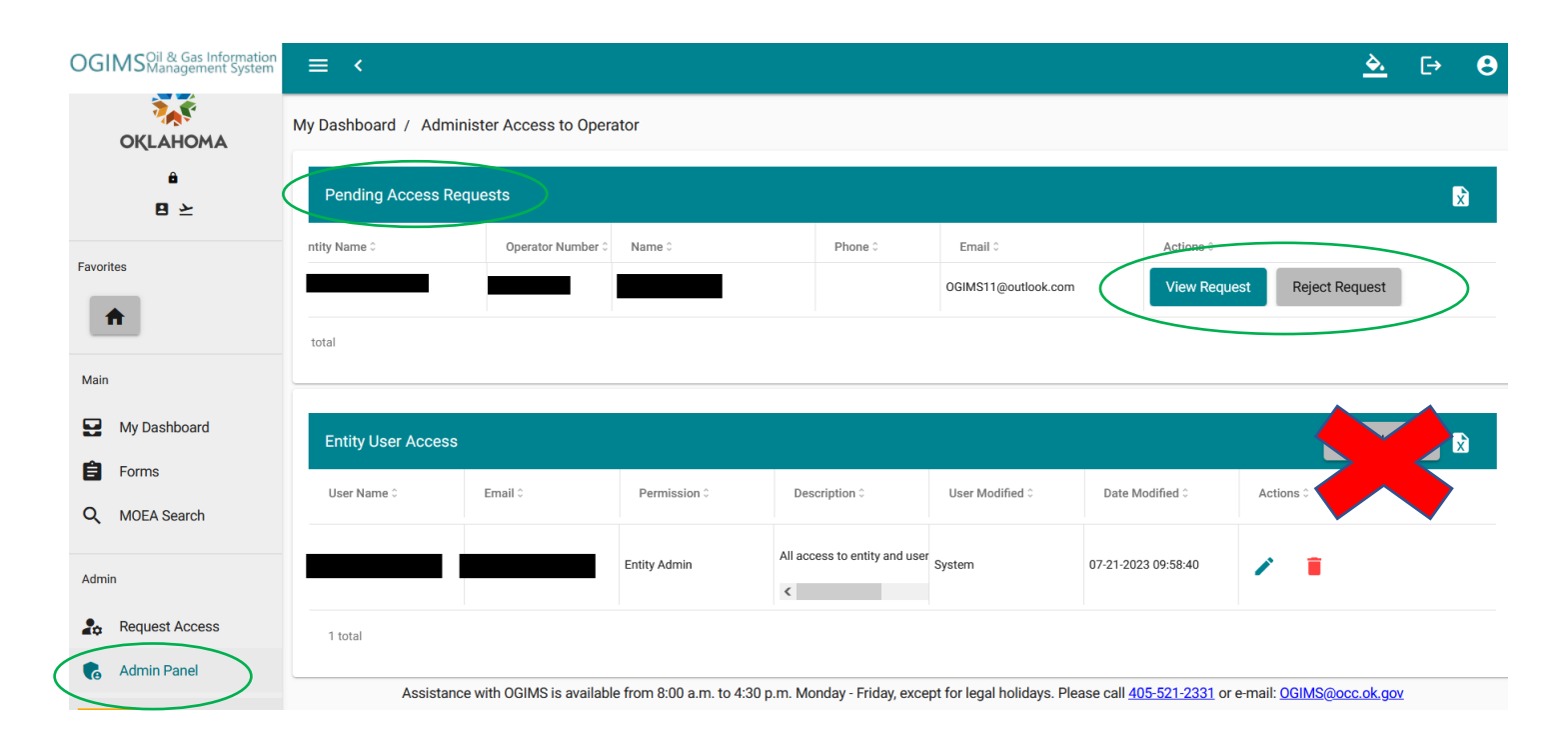

### **Step 3:**

- 1. Review access request.
- 2. If needed, change or modify access request by checking or unchecking boxes.
- 3. Select action on request:
	- Cancel Voids the request
	- Save Accepts the request
	- Reject Request Rejects the request

(To back out of screen without selecting one of the options, click on the Admin Panel at lower left of screen.)

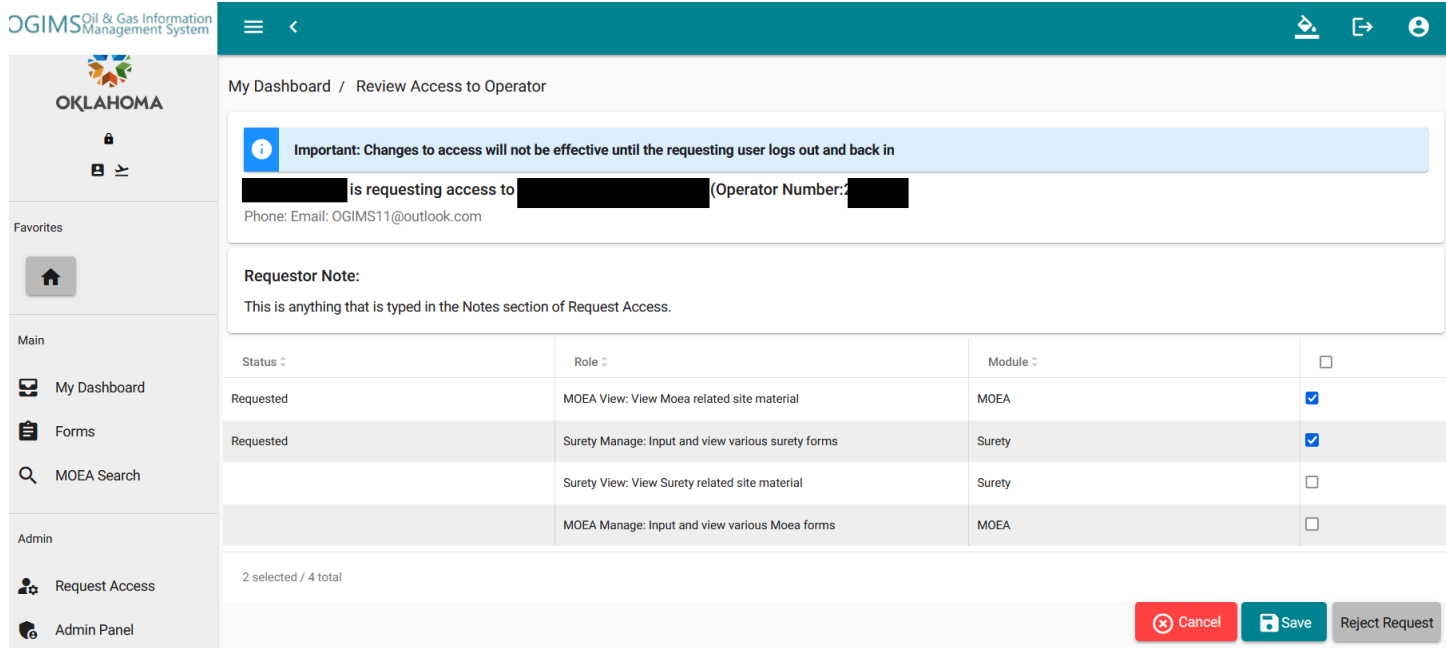

## New Admin Access Request Guide – OGIMS

## **Option 2 –**

**Step 1**: User request access to the operator. User must complete Steps 1 through 4 using the New User Access Request OGIMS guide. (The user must complete these steps. The admin cannot complete these security steps for them.)

#### **Step 2:** Entity User Access

- 1. Access the Admin Panel
- 2. Select the "Add User" under the Entity User Access

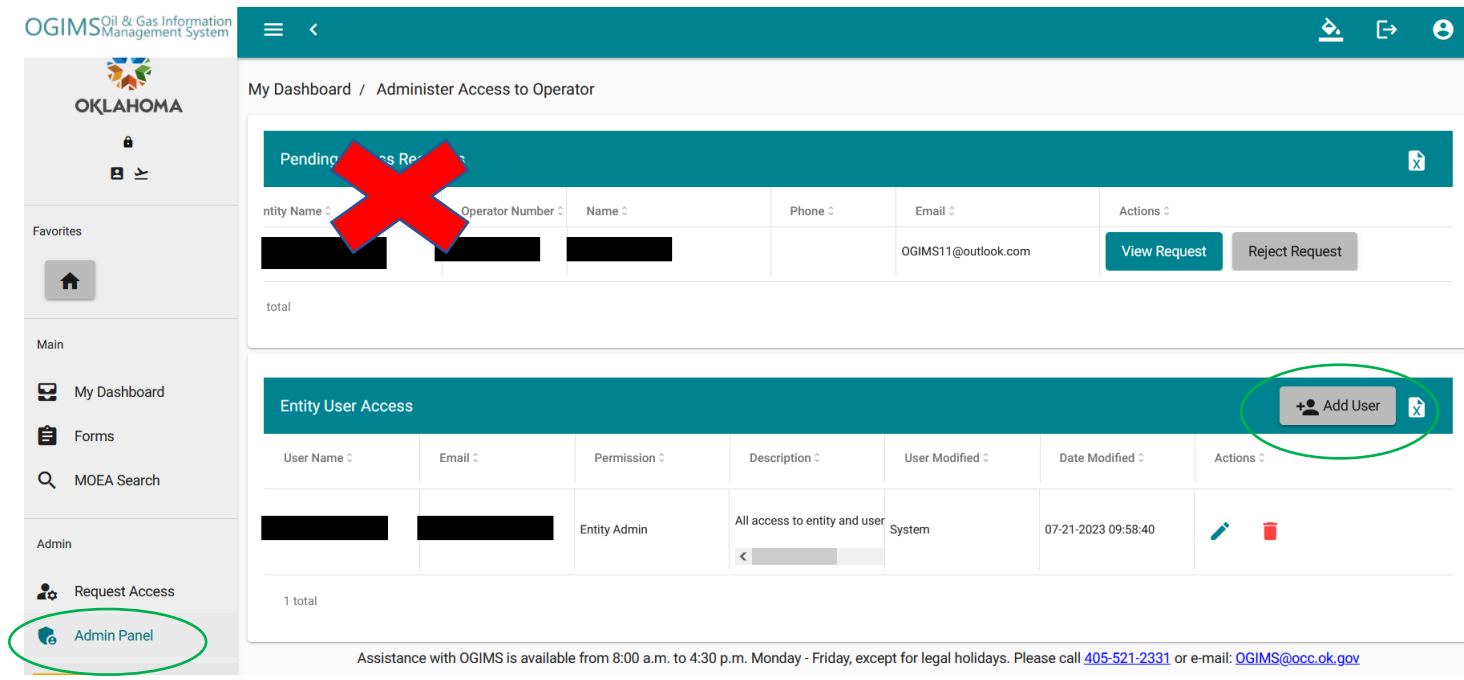

## New Admin Access Request Guide – OGIMS

#### **Step 3:**

- 1. Enter the user email address in the "User Name" section. (NOTE: The user must have completed Steps 1 through 4 of the New User Guide and the email must match the users registered email to populate.)
- 2. Select the modules the admin is granting the user access to by selecting each applicable box.
- 3. Click submit.
- 4. Notify the user they have access to OGIMS and the user can proceed to Step 8 in the New User Access Request OGIMS guide to access the operator.

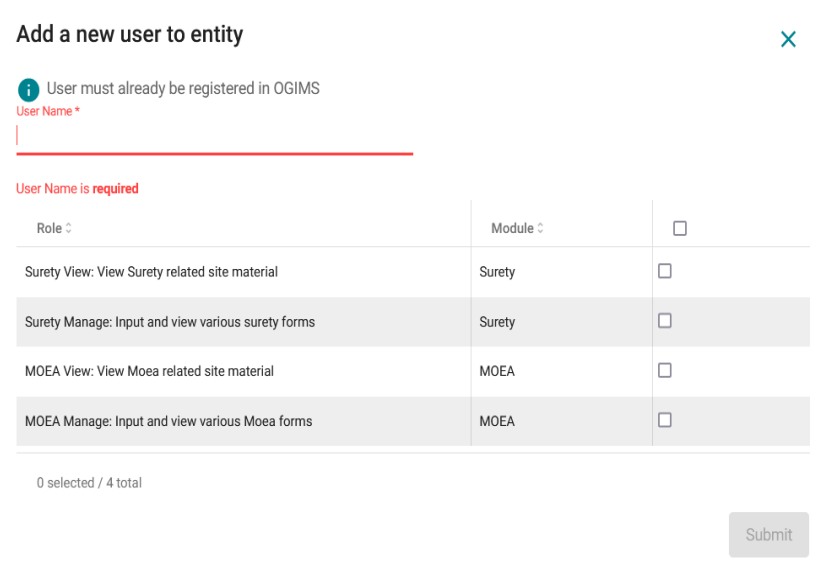

### Entity User Access

• Edit or Delete Current Users

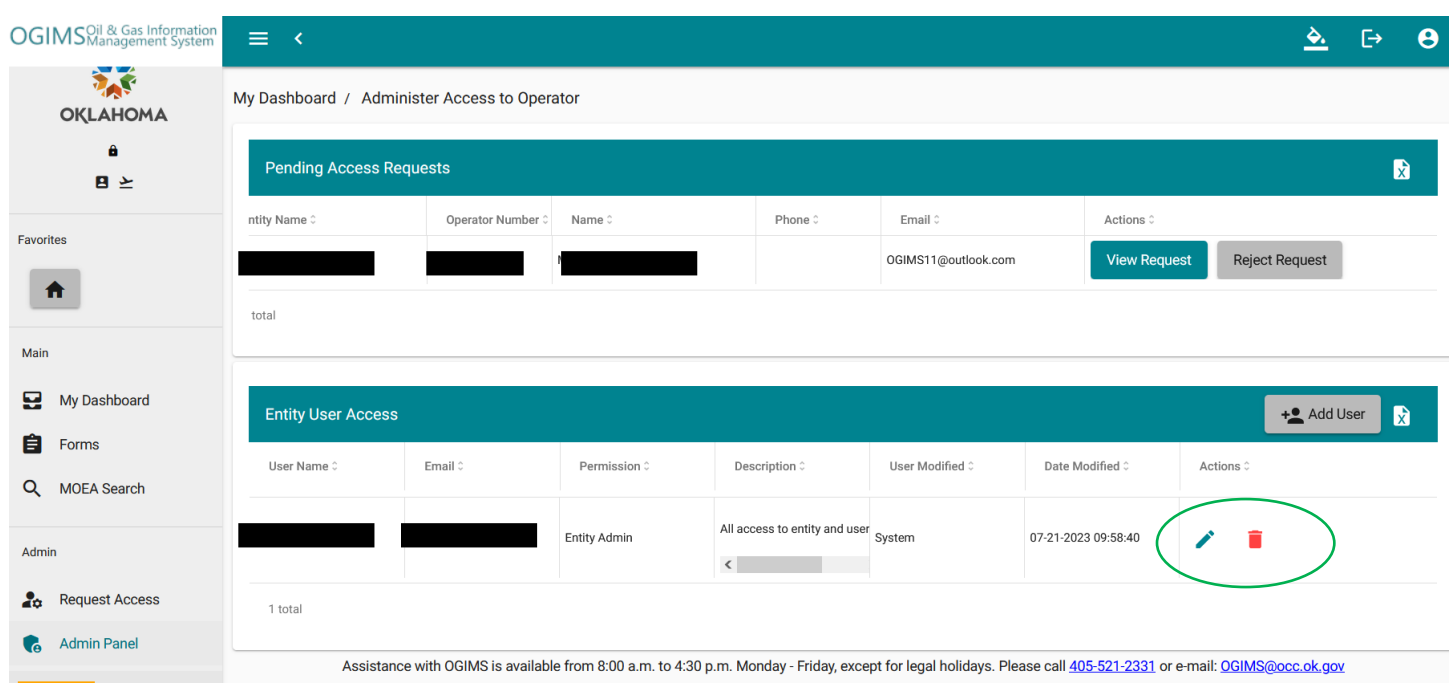